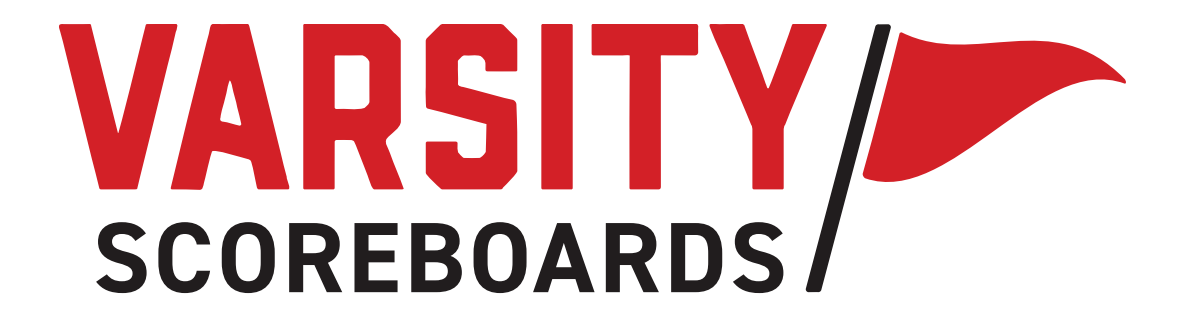

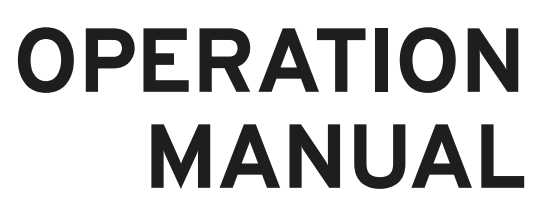

**Basketball Models**

# **TABLE OF CONTENTS**

**THE WIRELESS SCOREBOARD CONTR GETTING STARTED . . . . . . . . . . . . . . . . . . . . . . . . . . . . . . . . 6 NETWORK WIZARD. . . . . . . . . . . .** OPERATIONS MANUAL . . . . . . . . .

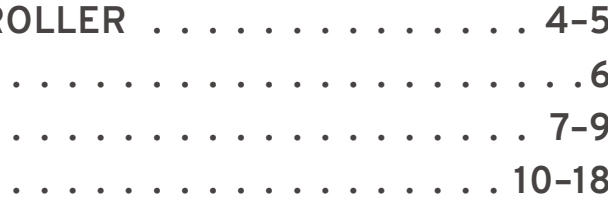

### 2 a set of the set of the set of the set of the set of the set of the set of the set of the set of the set of the set of the set of the set of the set of the set of the set of the set of the set of the set of the set of th

# **A NOTE ABOUT THIS MANUAL**

**This manual is comprehensive for all Varsity Scoreboards baseball models.**

The **Network Wizard, Home Menu Operation,** and the **Options Menu** will be used no matter what scoreboard you have purchased.

Your model may differ in the individual sport sections, which are not available on all scoreboard models

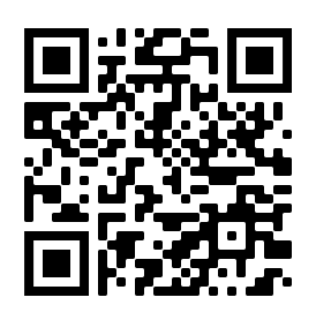

FAQs

*Use your phone camera to activate QR code.*

THE WIRELESS SCOREBOARD CONTROLLER

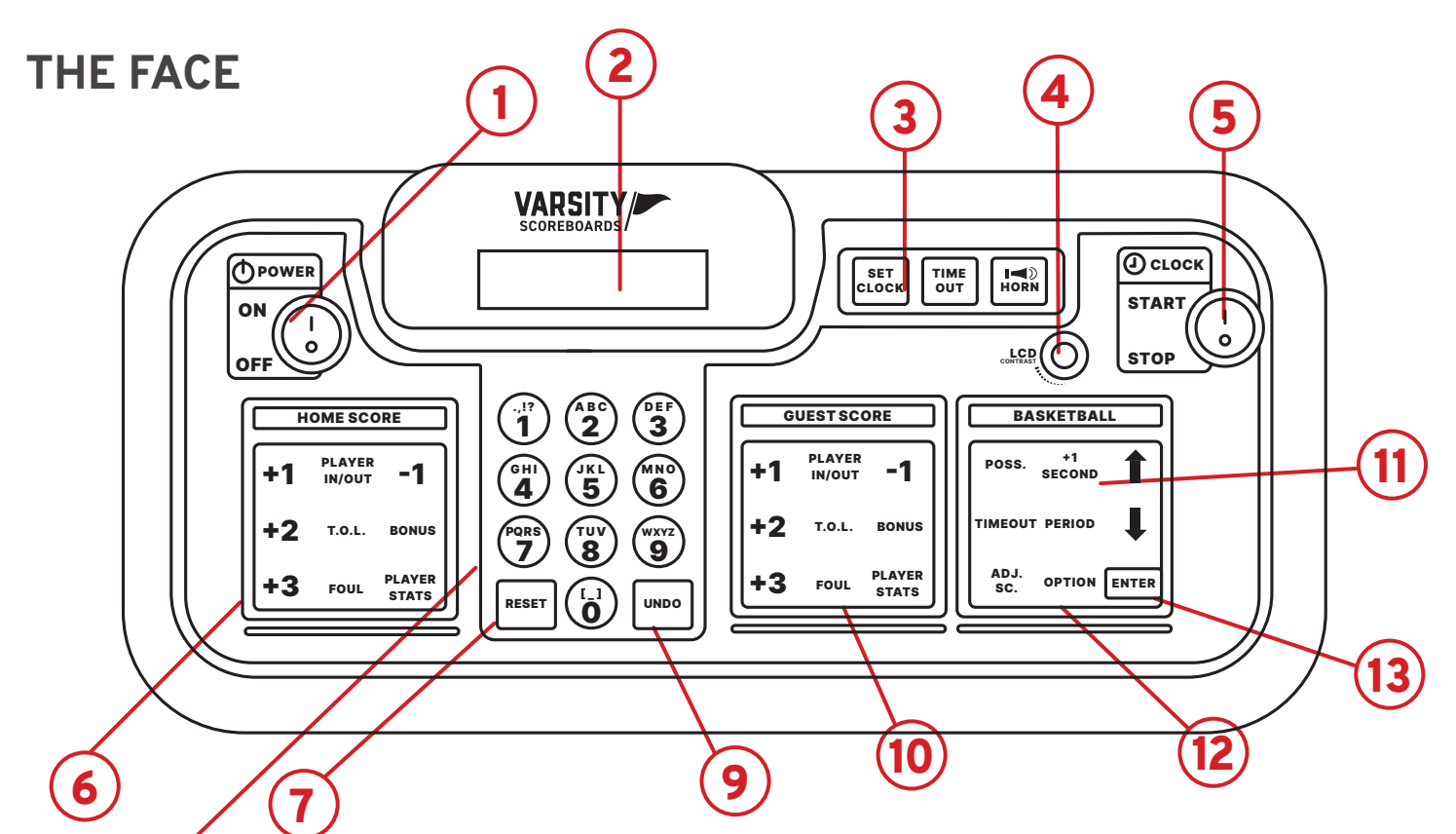

8

#### 1 **/ Power**

Turns Controller on/off.

#### 6 **/ Home Score**

Used to enter scoring information for the Home team

#### 10 **/ Guest Score Keypad**

Used to enter scoring information for the Guest team.

#### 11 **/ Game Keypad**

Used to enter values related to game play.

#### 3 **/ Clock Controls**

These are used to set, start, and stop the game and timeout clock. The horn button is also located in this section.

#### 7 **/ Reset Key**

Use this key to clear out existing game and reset the scoreboard to default startup values. Press and hold for 3 seconds to clear all of the scoring info while saving option settings.

#### 13 **/ Enter Key**

Used to accept any entry in the Option menu and to continue last game scored when Controller is first turned On.

#### 4 **/ Contrast Knob**

This knob is used to change the brightness of the LCD Display.

#### 8 **/ Numeric Keypad**

Used to enter values when setting options and editing scoring information.

#### 2 **/ LCD Display**

All settings and scoring information will be visable here.

#### 12 **/ Option Key**

To enter the options menu, press and hold Option key for 3 seconds.

#### 5 **/ Start & Stop Switch**

This switch is used to start and stop the game clock.

#### 9 **/ Undo Key**

Used to undo the last Controller entry. Press/hold the undo key while turning the keyboard on to access the System Settings menu.

# **THE BACK**

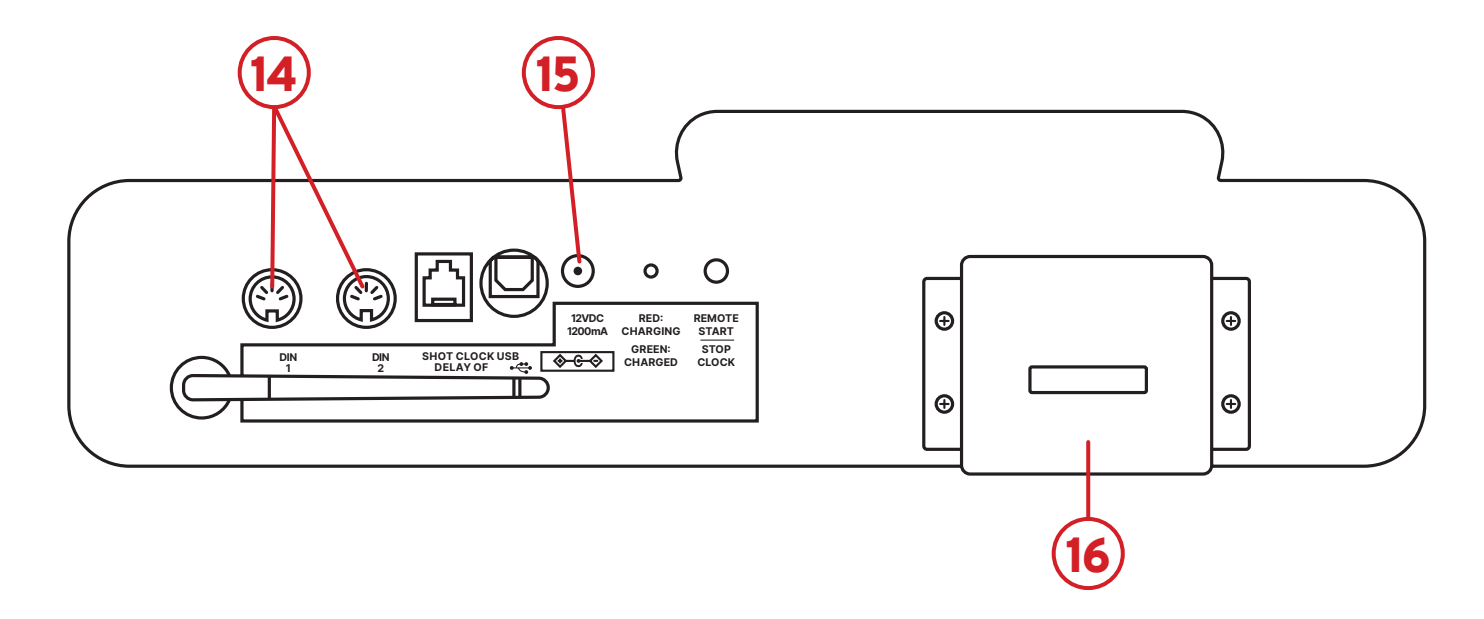

#### 14 **/ DIN Socket**

For DIN cables (only used for hard-wired setup).

#### 15 **/ Power Jack**

For AC Adapter. Plug into standard 120V power source.

#### 16 **/ Card Holder**

Holds additional game insert cards.

#### Charging the Controller

While the controller is in the 'Off' position, connect the AC adapter to the **power jack** on the back of the controller and into a standard **120V power** 

**source** for charging.

GETTING STARTED

### Make sure the Game Inserts that came with your scoreboard are in the proper location on the Wireless Scoreboard Controller *(Controller, for short).*

The **Home Score** goes into the far left slot; the **Guest Score** goes into the slot immediately to the right of the number pad; and the **General Sport** insert goes into the far right slot.

> Press the **Enter** key. The LCD screen will display **Power-On Devices – Enter When Ready.**

Make sure all scoring and timing equipment such as scoreboards, shot clocks, pitch count, delay of game clocks, locker room clocks, etc. are powered on.

### $2/$

Note: This should be the same number of scoring equipment you *have turned on.*

#### 4 **/**

The keyboard Controller will automatically run a startup process and display **No Networks** followed by **Network Wizard – Enter to Start.**

#### POWER  $\overline{\text{HOMES}}$ core  $\begin{bmatrix} \begin{bmatrix} 1 \ 1 \end{bmatrix} \begin{pmatrix} 2 \ 2 \end{pmatrix} \begin{pmatrix} 85 \ 3 \end{pmatrix} & \begin{bmatrix} 25 \ 25 \end{pmatrix} \begin{pmatrix} 25 \ 25 \end{pmatrix} & \begin{pmatrix} 25 \ 25 \end{pmatrix} & \begin{pmatrix} 25 \ 25 \end{pmatrix} & \begin{pmatrix} 25 \ 25 \end{pmatrix} & \begin{pmatrix} 25 \ 25 \end{pmatrix} & \begin{pmatrix} 25 \ 25 \end{pmatrix} & \begin{pmatrix$ ENTER POSS.  $\overline{W}$  $\overline{X}$   $\overline{Y}$   $\overline{Y$  $\overset{\circ}{4}$   $\overset{\circ}{5}$   $\overset{\circ}{6}$ RESET | ( O ) | UNDO **PORS)** (8) (9)  $+1$  PLAYER  $-1$ +3 FOUL STATS |||| SC. OP<mark>TION</mark> 1 **SECOND** ADJ. SC. ON  $\overline{\mathsf{0}}$ OFF  $\overline{CDc}$ START HORN TIME OUT SET CLOCK …her(ノノ)(STOP  $+2$  T.O.L. BONUS  $+1$   $^{PLAYER}_{IN/OUT}$   $-1$ +3 FOUL PLAYER **HOME SCORE GUEST SCORE GUEST SCORE GUEST SCORE GUEST SCORE GUEST SCORE GUEST SCORE GUEST SCORE GUEST SCORE GUEST SCORE** ENTER POSS. **TERRIOR** . And the contract of the contract of  $\mathcal{L}_\mathbf{C}$ **Fourier Street Section** Section Contract OPTION 1 SECOND ADJ. SC. 1 2 3 CLOCK TO THE START HORN **CONTRAST** STOP HOME SCORE AND CUEST SCORE BASKET SCORE AND THE SCORE AND THE SCORE AND THE SCORE AND THE SCORE AND THE SCORE AND THE SCORE AND THE SCORE AND THE SCORE AND THE SCORE AND THE SCORE AND THE SCORE AND THE SCORE AND THE SCORE  $\vert \vert$  +2 T.O.L. BONUS  $\vert \vert \vert$ .,!? A B C D E F  $-1$ <u>reserved</u>  $\mathbf{H}$  M  $\mathbf{H}$  $\left\| \cdot \right\|$  +2 T.O.L. BONUS  $\mathcal{L}$  $^{\prime}$  ||+1  $^{-}$ 2 3  $-1$ FOUL PLAYER PLAYER IN/OUT  $\frac{1}{2}$  $-10$ PLAYER<sup></sup> sr, 1 1 PLAYER IN/OUT |+3 HOME SCORE GUEST SCORE GUEST SCORE T.O.L. TIME OUT PERIOD RESET UNDO  $\mathbf{V}$  $\overline{\phantom{0}}$ PLAYER IN/OUT  $\sqrt{2}$  $\mathbf{H}$   $\mathbf{H}$  $\mathcal{L}$  $\overline{a}$ FOUL PLAYER IN/OUT

### 5 **/**

#### 6 **/**

Press the **Enter** key again. The keyboard Controller will verify the number of devices powered on by again displaying **End of Discovery – X Devices** and then automatically proceed to the **Select Sport** screen.

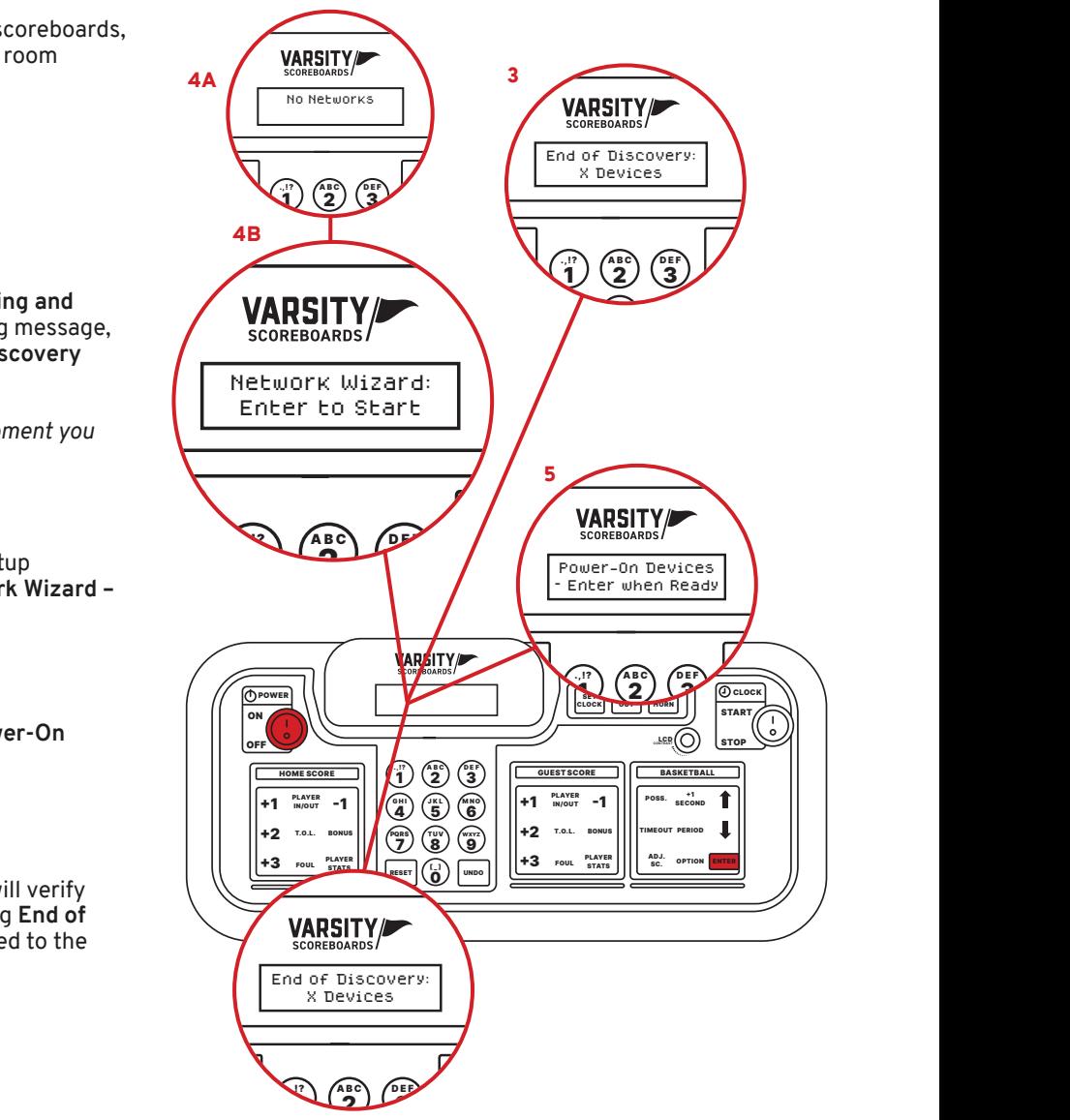

# NETWORK WIZARD

Here we'll show you how to set up one or multiple scoreboards and link them to a single Controller, as well as create easy-to-use presets for different sports.

### $1/$

Turn on your Controller.

#### 3 **/**

The LCD screen will display the **total number of scoring and timing equipment it detects** and display the following message, where X is the number of devices detected: **End of Discovery – X Devices.**

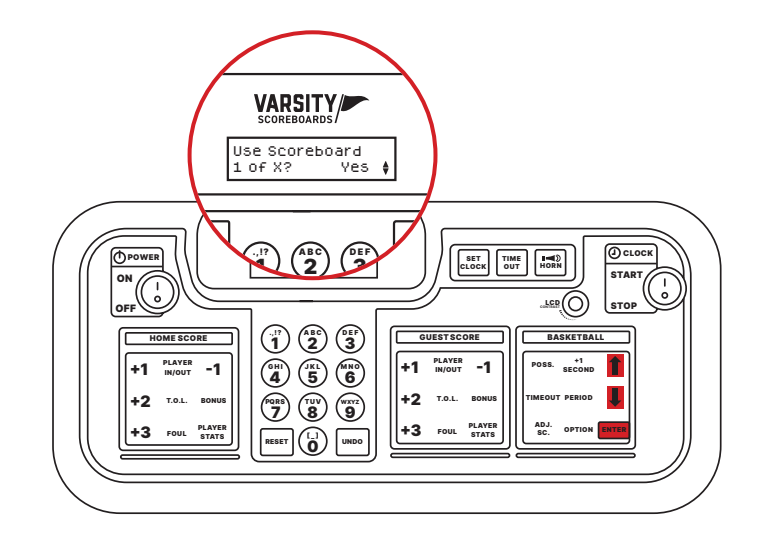

The sports available on your keyboard Controller will depend on the scoreboard you have purchased. You will have the option to set up other sports after you complete the first.

### 1 **/**

Use the **Up** and **Down** arrows to select the sport you would like to set up first and press Enter.

### $2/$

Repeat this process for all available devices.

The LCD screen will display **Use Scoreboard 1 of X,** where X is the total number of scoreboards available.

One of the scoreboards available will begin flashing "1s." This is to indicate that it is the scoreboard the Controller is referencing.

If you want this device to be a part of this sport network, press **Enter** to select **Yes.** Otherwise, use the **Up** and **Down** arrows to choose **No.** Press **Enter** to make your selection.

#### $3 /$

# **THE SELECT SPORT SCREEN**

# **SAVING THE NETWORK**

#### $1/$

The LCD screen will display **Save Network As:**

Use the **Number Pad** to give the network a name (this could just be the sport or something more specific such as Varsity Basketball or Jr. Varsity Baseball).

**Note:** *Default name will be the sport you chose. Use the Undo key to back over existing letters and retype with the Number Pad.* 

*It's recommended that you back over the sport and create a name that's custom and identifiable to you e.g. 'Field 1' or 'North Field' .*

### $2/$

Press **Enter** when you're done.

You will then be given the option to **Add Another Network.** Choose **No** if you only have one sport to set up.

If you choose **Yes** you will be returned to the **Select Sport** screen to repeat the process.

### $3/$

Whenever you have set up all of your networks, choose **No** and you will be taken to the **Home Menu** screen.

#### Congratulations!

**You've successfully set up your Varsity Scoreboard!**

#### 1 **VARSITY** Save Network As: HOME SCORE GUEST SCORE BASEBALL / SOFTBALL .,!? A B C D E F 1 2 3 J K L M N O 4 5 6  $\mathcal{L}$  edition is the contract of  $\mathcal{L}$  $\blacksquare$ VAR SITY  $\frac{1}{100}$  $\sqrt{\left(\begin{array}{ccc} \text{SET} & \text{TIME} \\ \text{clock} & \text{OUT} \end{array}\right)}$   $\boxed{\text{Oclock}}$ ENTER CLOCK  $\overline{\phantom{0}}$ RESET UNDO 0 START ON ີ່⊾<sup>CD</sup>,(∪) [STOP OFF HOME SCORE GUEST (1) (2) (5) COUEST SCORE GUEST SCORE .,  $!$   $?$   $A$  BC  $\left\{$   $E$  F  $\mathcal{Y} \mathcal{Q}$  3 +1 **IN/OUT** -1 +1 **IN/OUT** -1 POSS. 1 SECOND  $\overset{\circ}{\mathbf{a}}$   $\overset{\circ}{\mathbf{b}}$   $\overset{\circ}{\mathbf{c}}$ JKL\ /MNO WXYZ **1.**O.L. BONUS III<sup>TIMEOUT PERIOD</sup>  $+2$  T.O.L. BONUS  $\mathcal{L} \left( \mathbf{B} \right)$ <u>ଗ</u> PLAYER ADJ. **+3** FOUL STATS 3 FOUL STATS III SC. OPTION STATS SC. RESET | | **| | | UNDO** <u>ପ</u> VARSITY/ HOME MENU Play Game  $\frac{3}{2}$   $\binom{48}{2}$   $\binom{88}{2}$ 3

#### 1 / Out of Network Mode

The first setting changes what the device does when it is **Game Mode** but not in the current network. For example, a wrestling scoreboard during a basketball game. There are three options: **Lights Off, Time of Day,** and **Flashing 8s.** Select one and press **Enter.**

#### 2 / Out of Network Mode

Next, you will be prompted to set the **Date,** followed by the **Time of Day.** Once these are set, press **Enter** to leave the **Scoreboard Default** menu.

OPERATIONS MANUAL

# **SYSTEM SETTINGS**

**System Settings** is accessed by pressing and holding **Undo** while turning the controller on.

Here, you may **Change Scoreboard Settings** for any individual device, **Add Network, Edit Network,** or **Delete Network.**

## **SCOREBOARD DEFAULT**

The first option will display as **Scoreboard Default.** To change any of the settings on any of your devices, press **Enter.**

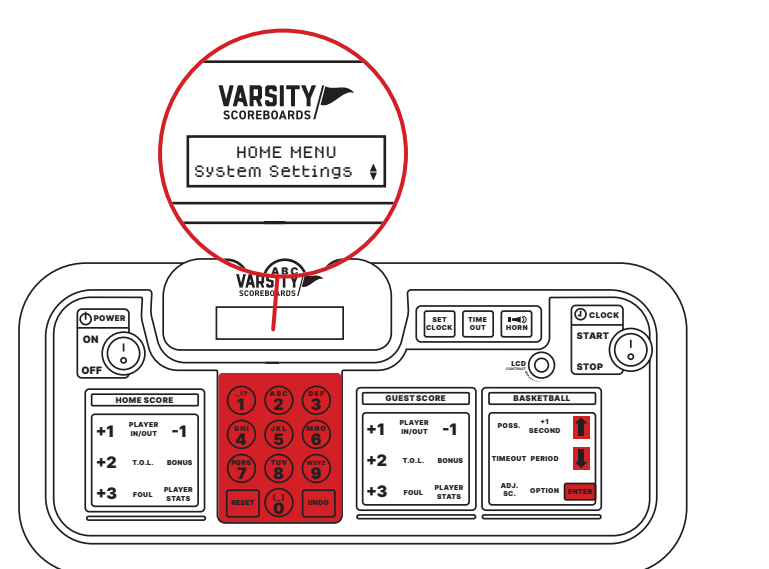

The LCD Screen will display the serial number for one of your powered-on devices, and the matching device will begin flashing **"0"** to visually indicate that it is the device you will be editing. When you have cycled through to the device you want, press **Enter.**

> If all available networks are deleted, the device will display **No Networks** and automatically prompt you to begin the **Network Wizard** process on **STEP 3.**

> Use the **Up** and **Down** arrows to select the network you would like to delete. Press **Enter.**

#### $2/$

You will be given a confirmation screen that says **Delete Network** with the option to select **Yes** or **No.**

### $3/$

Select **No** to return to the previous screen. Select **Yes** to delete the network and return to the previous screen.

### **DELETE NETWORK**

This option allows you to delete any saved networks.

#### $\frac{1}{2}$

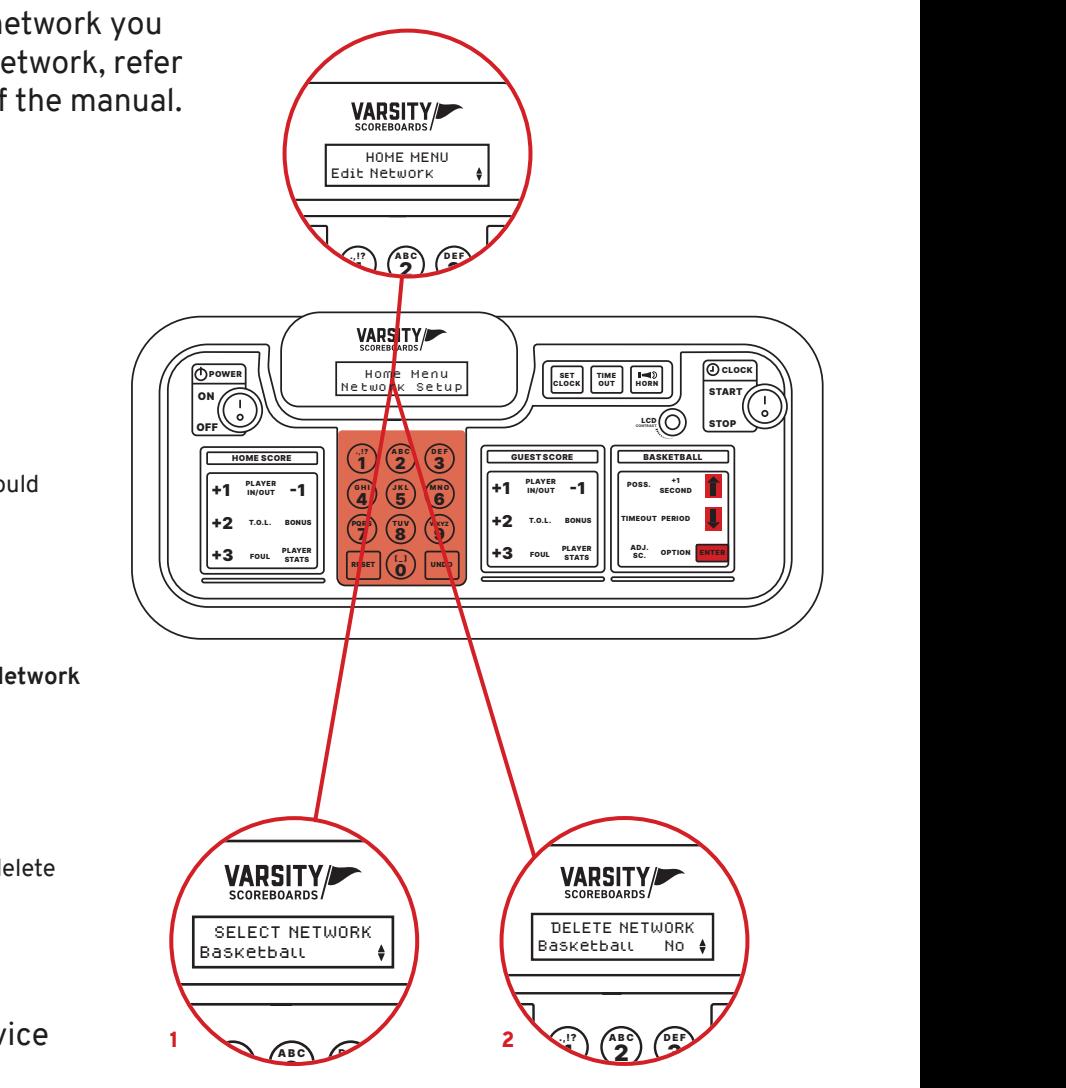

# **NETWORK SETUP**

The second option will display as **Network Setup.** To change any of the networks on your devices, press **Enter.**

### **ADD A NEW NETWORK**

This option allows you to create a new network. To begin press **Enter** and then refer to **STEP 3** of the **Network Wizard** section of the manual.

### **EDIT NETWORK**

Select **Edit Network** to display the **Device Discover** screen as the LCD wireless Controller looks for all powered-on devices.

Using the **Up** and **Down** arrows, select the network you would like to edit. Press **Enter.** To edit the network, refer to **STEP 3** of the **Network Wizard** section of the manual.

# **OPTIONS MENU**

Use this section to make changes to the default settings for the current Network. To access this **Options** menu you will need to be in a network and in Game Mode.

Press and hold the **Option** key to go the **Options Menu.** Options are model specific.

## **BASKETBALL OPTIONS**

#### Team Names

Change the electronic team names\* on the face of your basketball scoreboard by using the key fob provided.

**\*Note:** *See electronic team names operation manual for further instructions. Electronic team names are an option that can be purchased at time of ordering.*

#### Set Brightness

Change the brightness of your scoreboard's digits.

Press **Enter,** then use the **Up** and **Down** keys to choose a specific device or choose **All Devices.**

Once a selection is made, use the **Up** and **Down** arrow keys to cycle between **High, Medium,** and **Low** brightness. Press **Enter** to set the brightness.

#### Shot Clocks

This option allows you to turn the shot clocks **ON** or **OFF**.

#### Shot Clock 1

be displayed on your scoreboard(s). Use the **UP** and **DOWN**  0 **ARROW** keys, or the number pad, and then press the **ENTER** key<br>to eccent

This option allows you to set default time 1 for your shot clocks. Use the number pad to input the time and then press the **ENTER** key.

being displayed or not. Press the **ENTER** to go into this option and they use the UP and DOWN ARROW keys to toggle between **On** and **Off**. Press **ENTER**, again, to make your choice. **(Our backboard lights are an option that can be purchased at any time)**  $\left(9\right)$   $\left(2\right)$ 

and **DOWN ARROW** keys, or the number pad, and then press the

**UP** and **DOWN ARROW** keys, or the number pad, and then press

This option allows you to choose between a *"Stutter"* or a *"Normal"* horn sound for your shot clocks. Use the **UP** and **DOWN ARROW** keys and then press the **ENTER** key to accept.

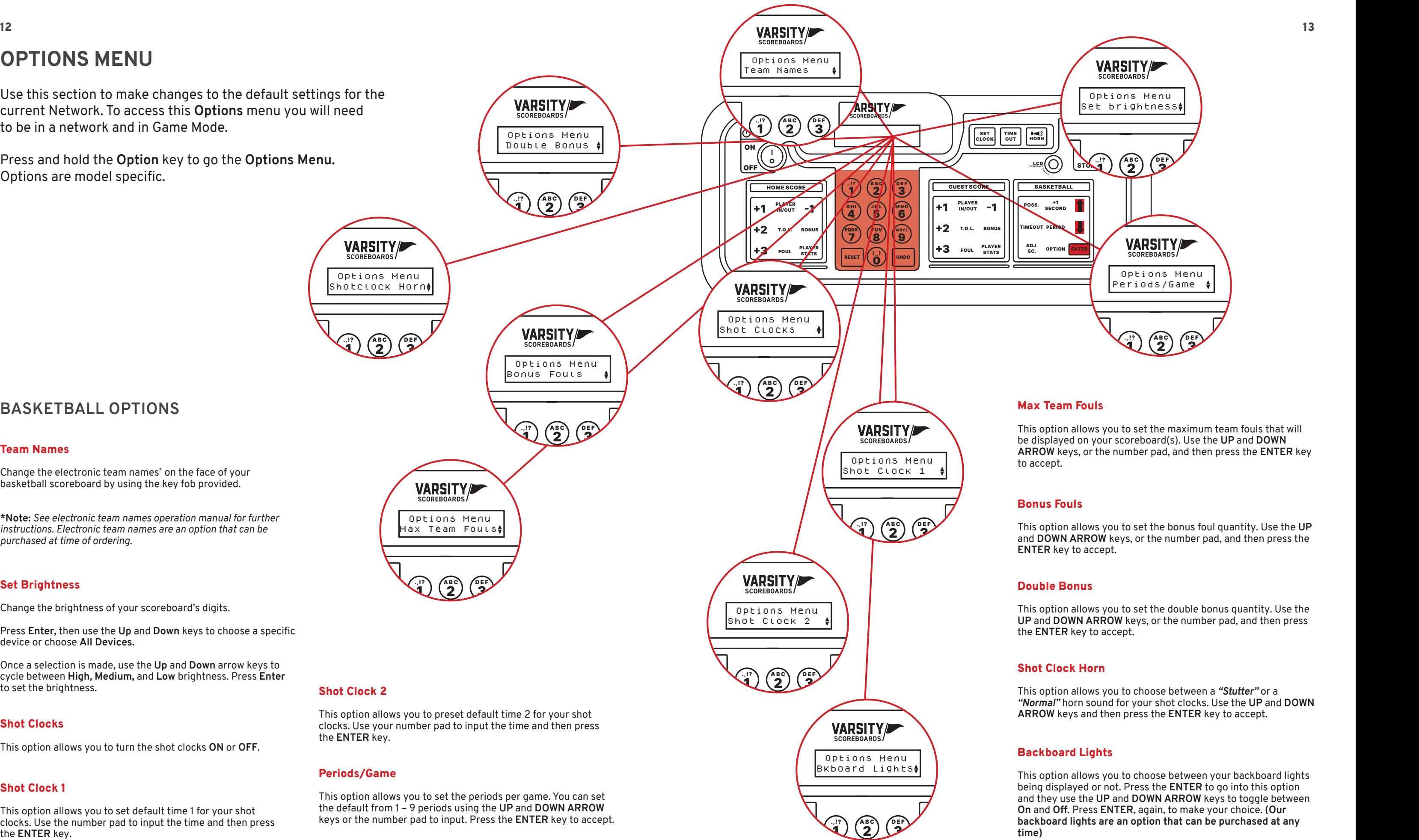

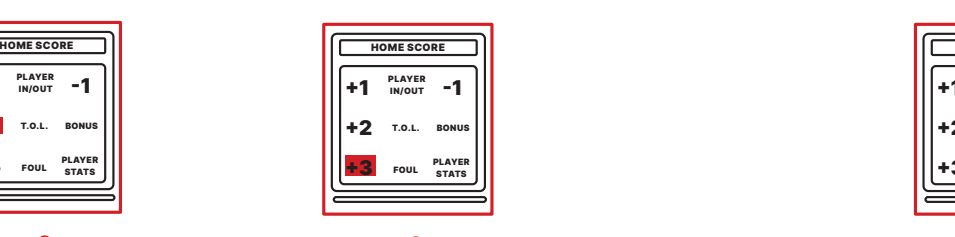

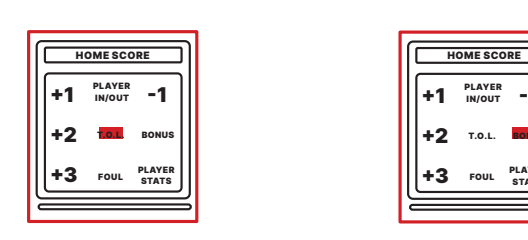

T.O.L. Press this key to adjust the Home Time Outs. Once pressed it will automatically deduct one from the time outs left. Press the **ENTER** key to accept this or use the number pad to input a different number and then press the **ENTER** key.

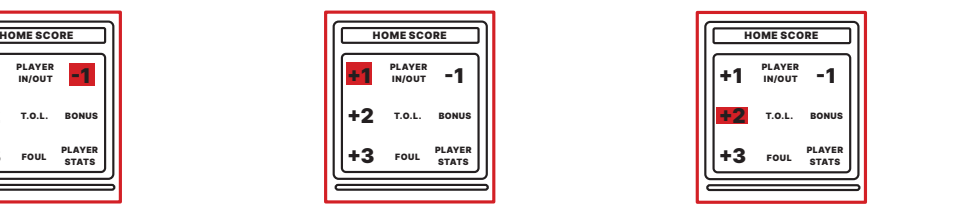

+1 Press this key to add one point to the Home Score. You will be prompted to enter a player number if your scoreboard model has this option. Use the number pad to input the player number and then press the **ENTER** key to accept.

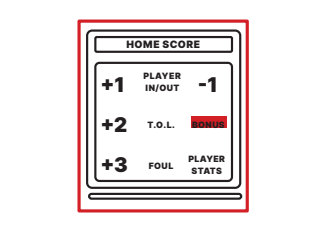

Bonus Press this key to display the Home Bonus. Press it a second time to display a Double Bonus.

# **BASKETBALL OPERATION**

Explains keypad functions for scoreboard control. Functions are model specific.

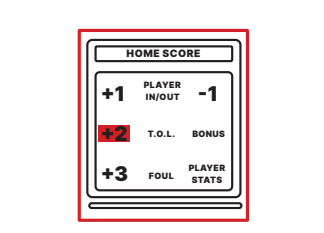

+2 Press this key to add 2 points to the Home Score. You will be prompted to enter a player number if your scoreboard model has this option. Use the number pad to input the player number and then press the **ENTER** key to accept.

#### Home Score Keypad

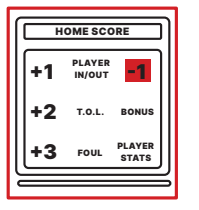

-1 Press this key to subtract one point from the Home Score. You will be prompted to enter a player number if your scoreboard model has this option. Use the number pad to input the player number and then press the **ENTER** key to accept.

+3

Press this key to add 3 points to the Home Score. You will be prompted to enter a player number if your scoreboard model has this option. Use the number pad to input the player number and then press the **ENTER** key to accept.

> Continue entering until all 5 starting players are put in. 2 7 8 9 number pad to input a player number and then press the **ENTER** key.

• Pressing this key after this will prompt you to remove a player with "**Home Player Out**". Use the number pad to put in the exiting player's number then press the **ENTER** key. You will immediately be prompted with "**Home Player In**". You will use the number pad to put in the new

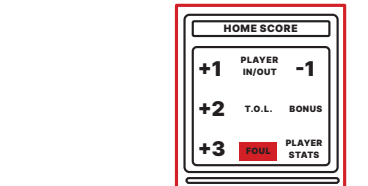

### Foul **F**

HOME SCORE GUEST SCORE BASKETS SCORE BASKETS SPORE SOLUTION PRESS This key to enter a "Home Team Foul". (this feature counts up • Press the ENTER key to accept the number of Home Fouls. automatically)

> • "Home # 5 Fouls" will then appear to input this player's number of fouls (may be a different player number). This automatically counts up. Press the ENTER key to input this or use the number pad and then the ENTER

- player number and then press the ENTER key.
	- key to input a different number of fouls.

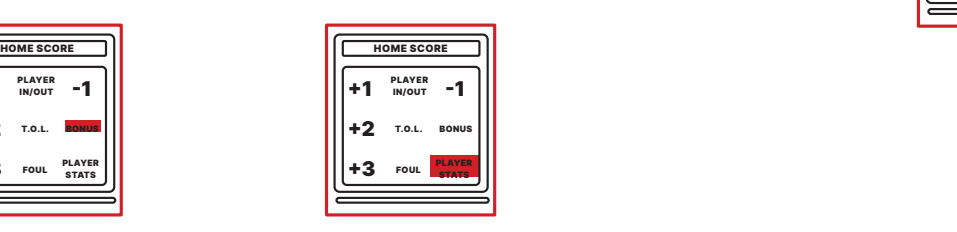

Player Stats

Press this key to review the Home Player Stats. "Home #-Pts-FLS" will appear on the LCD screen. Use the **DOWN ARROW** key to scroll through the player numbers. This feature shows the player number, points, and fouls.

• "Hess the ENTER Rey to accept the number of Home Pouls."<br>• "Home Player" number will then appear. Use the number pad to put in the

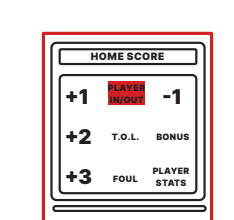

#### Player In/Out

HOME SCORE GUEST SCORE BASIC SCORE SCORE SCORE SCORE SCORE SCORE SERVICE SPORTS FOR PARAGETERS POINT PRINCIPLE Our PPF Panels are an option that can be purchased at any time. • Pressing this key will prompt you to input a "**Home Player In**". Use the

- 
- player number and then press the ENTER key.
- players, press the **ENTER** key on "**No**".

• Pressing and Holding this key will allow you to substitute ALL players at one time. "**Substitute All Players?**" will appear on the LCD screen with a "**No**" and arrows on the right. Use the DOWN ARROW to "**Yes**" and then press the **ENTER** key to substitute all players. Once this is done you will have to input all 5 player numbers. If you choose to not substitute all

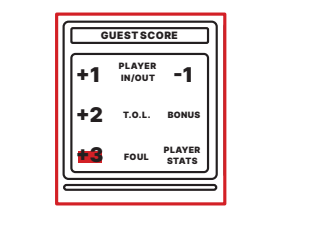

+3 Press this key to add 3 points to the Guest Score. You will be prompted to enter a player number if your scoreboard model has this option. Use the number pad to input the player number and then press the **ENTER** key to accept.

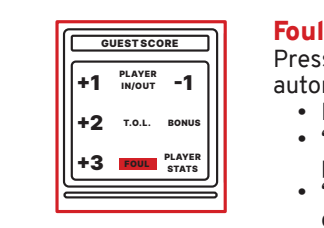

put in the player number and then press the **ENTER** key. • Press the **ENTER** key to accept the number of Guest Fouls. • "**Guest Player**" number will then appear. Use the number pad to • "**Guest # 5 Fouls**" will then appear to input this player's number of fouls (may be a different player number). This automatically counts up. Press the **ENTER** key to input this or use the number pad and then the **ENTER** key to input a different number of fouls.

#### Foul

automatically)

- -

Press this key to enter a "**Guest Team Foul**". (this feature counts up

Our PPF Panels are an option that can be purchased at any time. Press this key to input player numbers if using PPF Panels (Player, Point, Foul)

pad to input a player number and then press the **ENTER** key. Continue entering • Pressing this key will prompt you to input a "**Guest Player In**". Use the number

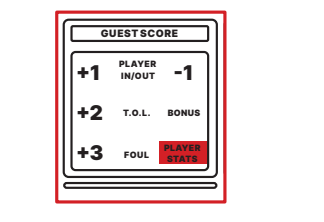

Player Stats Press this key to review the Guest Player Stats. "**Guest #-Pts-FLS**" will appear on the LCD screen. Use the **DOWN ARROW** key to scroll through the player numbers. This feature shows the player number, points, and fouls.

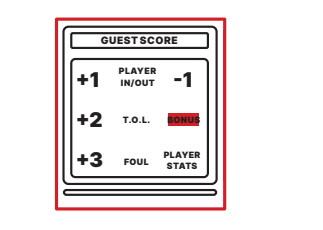

**Bonus** Press this key to display the Guest Bonus. Press it a second time to display a Double Bonus.

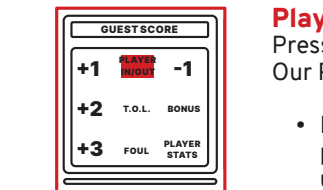

#### Player In/Out

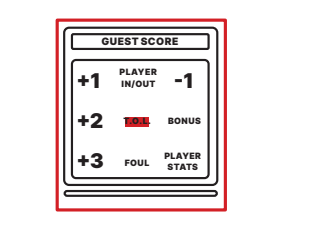

- until all 5 starting players are put in.
- 
- 

• Pressing this key after this will prompt you to remove a player with "**Guest Player Out**". Use the number pad to put in the exiting player's number then press the **ENTER** key. You will immediately be prompted with "**Guest Player In**". You will use the number pad to put in the new player number and then press the **ENTER** key. • Pressing and Holding this key will allow you to substitute ALL players at one time. "**Substitute All Players?**" will appear on the LCD screen with a "**No**" and arrows on the right. Use the **DOWN ARROW** to "**Yes**" and then press the **ENTER** key to substitute all players. Once this is done you will have to input all 5 player numbers. If you choose to not substitute all players, press the **ENTER** key on "**No**"

T.O.L. Press this key to adjust the Guest Time Outs. Once pressed it will automatically deduct one from the time outs left. Press the **ENTER**  key to accept this or use the number pad to input a different number and then press the **ENTER** key.

#### Guest Score Keypad

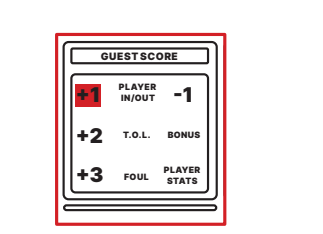

+1

Press this key to add one point to the Guest Score. You will be prompted to enter a player number if your scoreboard model as this option. Use the number pad to input the player number and then press the ENTER key to accept.

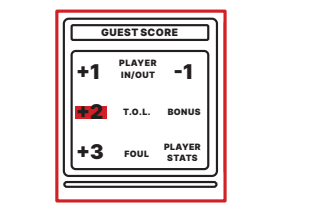

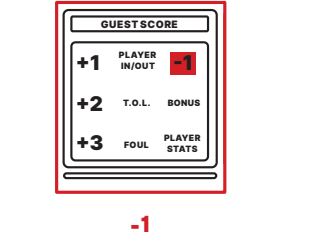

Press this key to subtract one point from the Guest Score. You will be prompted to enter a player number if your scoreboard model has this option. Use the number pad to input the player number and then press the **ENTER**  key to accept.

#### +2 Press this key to add 2 points to the Guest Score. You will be prompted to enter a player number if your scoreboard model has this option. Use the number pad to input the player number and then press the **ENTER** key to accept.

**Note:** *Our pitch count display, PCD3, is an option that can be purchased at any time.*

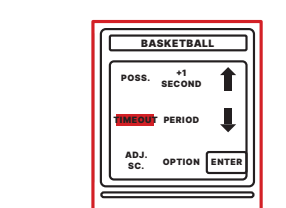

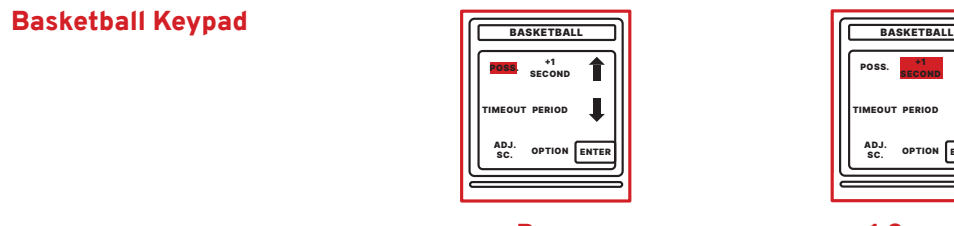

Poss Press this key toggle between Home and Guest Possession

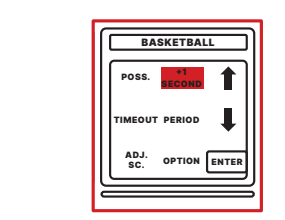

+1 Second Press this key to add one second to the clock

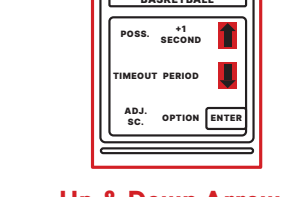

Options menu Up & Down Arrows Press these keys to scroll between items while in the

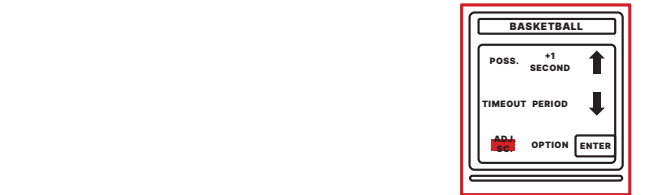

Adj. Sc. Press this key to adjust the displayed shot clocks. "**Set Shot Clock**" and a flashing cursor 20 will appear on the LCD screen. Use your number pad to input a desired shot clock time and then press the **ENTER** key

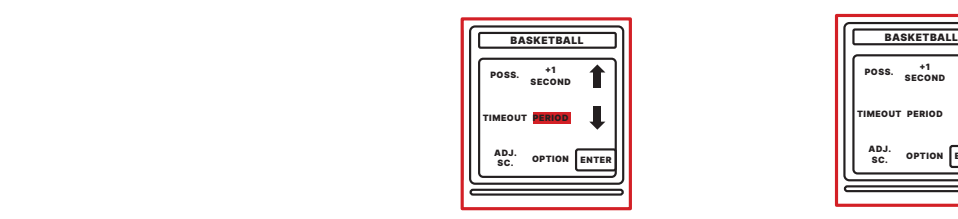

Period Press this key to advance the period by one

#### Basketball Keypad

1 2 3

#### Timeout

Pressing this "**TIME OUT**" key on the keypad will automatically take you into a menu titled "**Timeout Menu**". This menu will enable you to manipulate the scoreboard's timeout options. Using the **UP**  and **DOWN ARROW** keys will enable you to scroll through several different options, listed below: • "**Start TO1 1:00**". Press the **ENTER** key on this option to

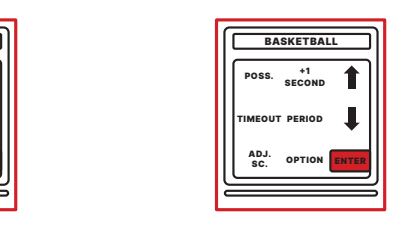

Enter Press this key to accept selected options

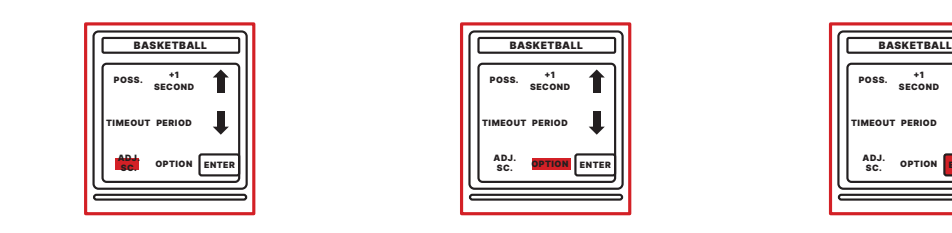

Option Press and hold this key to access the Options menu (Page 12)

11

immediately start your default time out time counting down.

• "**Start TO2 0:30**". Press the **ENTER** key on this option to immediately start your default time out counting down.

• "**Edit TO1 Time**". Press the **ENTER** key on this option to edit the default time for this time out. Use the number pad to enter the time and then press the **ENTER** key.

• "**Edit TO2 Time**". Press the **ENTER** key on this option to edit the default time for this time out. Use the number pad to

- (may be different then the "1:00" listed here)
- (may be different then the "0:30" listed here)
- 
- enter the time and then press the **ENTER** key.
- 
- the **ENTER** key to make your choice.
- the **ENTER** key to make your choice.
- selection, press the **RESET** key.

• "**Timeout Display**". Press the **ENTER** key on this option to choose whether or not the timeout will display on the scoreboard. Use the **ARROW** keys to toggle between On and Off and then press the **ENTER** key to make your choice. • "**Timeout Alarm**". Press the **ENTER** key on this option to choose whether or not the timeout alarm sounds. Use the **ARROW** keys to toggle between On and Off and then press

• "**Timeout Warning**". Press the **ENTER** key on this option to choose whether or not the timeout warning sounds. Use the **ARROW** keys to toggle between On and Off and then press

• To go back to the regular game mode, without making a

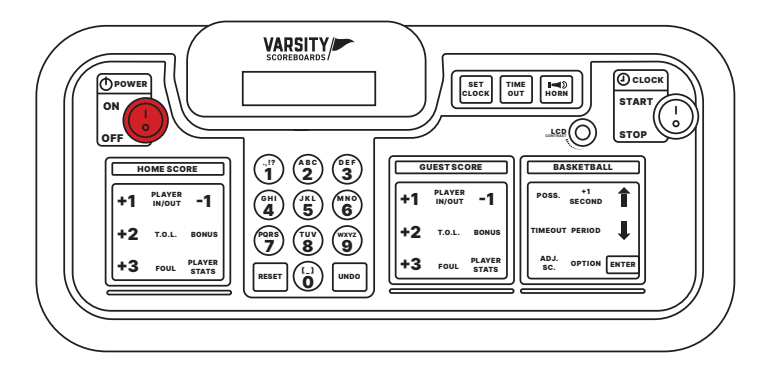

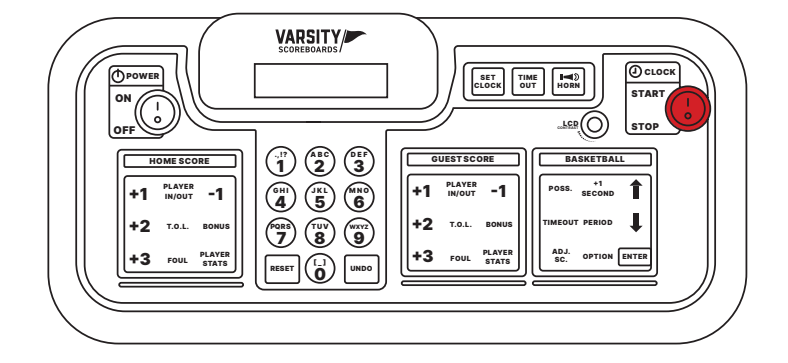

#### Number Keypad

**Numbers /** Used when editing input, etc.

**Reset /** Press and hold to go back to **Home Menu**

**Undo /** Press to undo an option choice and to undo the last command

#### Power Switch

This switch is used to power **On** and **Off** the LCD keyboard Controller

#### Clock Switch

This switch is used to **Start** and **Stop** the game clock

#### VARSITY/ CLOC K POWE R SET TIME HORN<br>CLOCK OUT HORN STAR T ON <sup>\_L⊆R</sup>(∪) [STOP OFF HOME SCORE (1) (1) ABC (PEF) GUEST SCORE BASKETBAL .,!? A B C D E F L  $\mathcal{D}$  \2 +1 **IN/OUT** -1 1 SECOND +1 **IN/OUT** -1 POSS . JKL\ /MNO 4 5 T.O.L. TIMEOU  $\frac{1}{2}$  **2** T.O.L. BONU T PERIOD +2 T.O.L. BONU S S  $U$  ( $\overline{0}$  $+3$ ENTE FOUL STATS III SC. OPTION PLAYER +3 FOUL STATS R STAT S S RESET | | **| | | UND**

#### er and the set of the set of the set of the set of the set of the set of the set of the set of the set of the set of the set of the set of the set of the set of the set of the set of the set of the set of the set of the se Set Clock

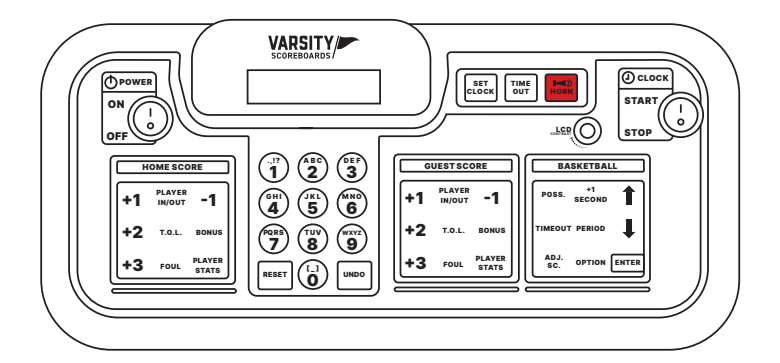

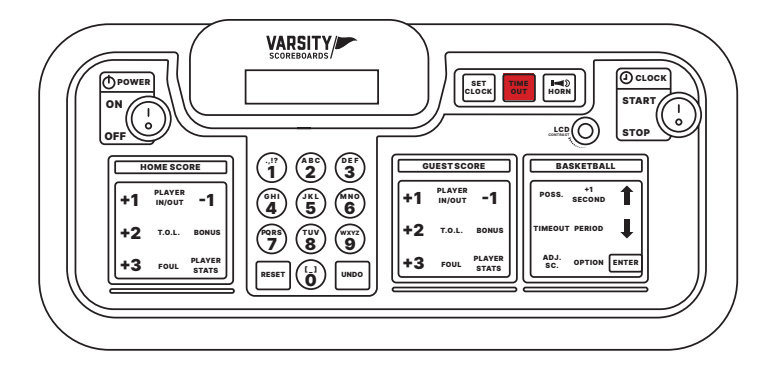

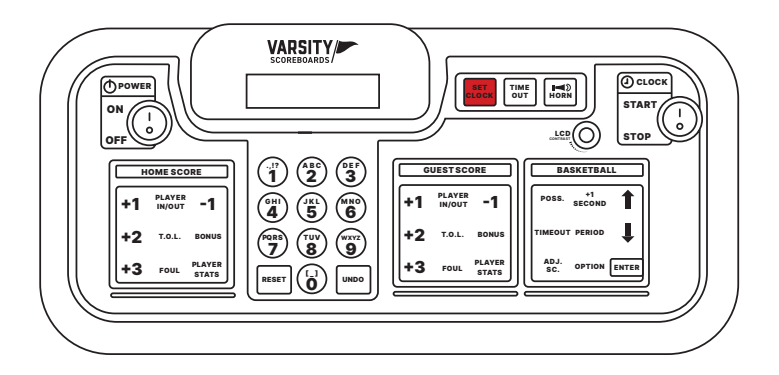

Pressing the **Set Clock** key on the keypad will take you to the **Set Clock Menu .** This menu will enable you to manipulate the scoreboard's clock. Use the **Up** and **Down** keys to scroll through several different options, listed below (for scoreboards with clock digits only):

**Use Time 1 /** Press the **Enter** key on this option to use the Time 1 preset

**Use Time 2 /** Press the **Enter** key on this option to use the Time 2 preset

**Enter Game Time /** Press the **Enter** key on this option to insert a one-time only clock setting. Use the number pad to input the time and then press the **Enter** key to accept.

**Edit Game Time 1 /** Press the **Enter** key on this option to edit the Time 1 preset. Use the number pad to input the time and then press the **Enter** key to accept. **Edit Game Time 2 /** Press the **Enter** key on this option to edit

the Time 2 preset. Use the number pad to input the time and then press the **Enter** key to accept.

**Show Time Of Day /** Press the **Enter** key on this option to have your scoreboard display the time of day

To go back to the regular game mode, without making a selection, press the **Reset** key.

#### Timeout

Pressing this **"TIME OUT"** key on the keypad will automatically take you into a menu titled **"Timeout Menu ."** This menu will enable you to manipulate the scoreboard's timeout options. Using the **UP** and **DOWN ARROW** keys will enable you to scroll through several different options, listed below:

**"Start T/O 1:00" /** Press the **ENTER** key on this option to immediately start your default time out time counting down. (may be different then the "1:00" listed here)

**"Edit T/O Time" /** Press the **ENTER** key on this option to edit the default time for the time out. Use the number pad to enter the time and then press the **ENTER** key.

**"Timeout Display" /** Press the **ENTER** key on this option to choose whether the timeout will display on the scoreboard. Use the ARROW keys to toggle between **On** and **Off** and then press the **ENTER** key to make your choice.

**"Timeout Alarm" /** Press the **ENTER** key on this option to choose whether or not the timeout alarm sounds. Use the **ARROW** keys to toggle between On and Off and then press the **ENTER** key to make your choice. To go back to the regular game mode, without making a selection, press the **RESET** key.

#### Horn Hold

Pressing the **Horn Key** will make your scoreboard horn sound

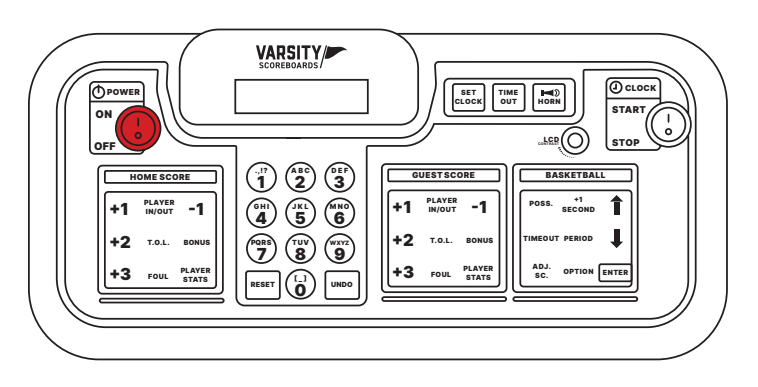

# **SYSTEM SETTINGS**

#### Reset for Another Game

To reset the scoreboard to prepare for another game, press and hold **Reset** for three seconds.

All scoring information on both the Controller's LCD and the scoreboard will be cleared, while all option settings will be saved.

#### Shut Down

After the last game, turn the Controller's **Power** switch **Off.** All scoring information and option settings will be saved and may be retrieved when the Controller is turned back on by pressing **Enter.**

To maintain the life of the Controller in between games or seasons, store it in a place where you can keep the adapter plugged in year-round to help regulate the battery voltage. That's it!

Shortly after the Controller is turned off, the **Period/Inning** digit on the scoreboard will begin to flash and will continue to do so until power to the scoreboard has been shut off at the scoreboard's power disconnect switch or circuit breaker.

Store the Controller and all accessories in a secure, dry location after each use.

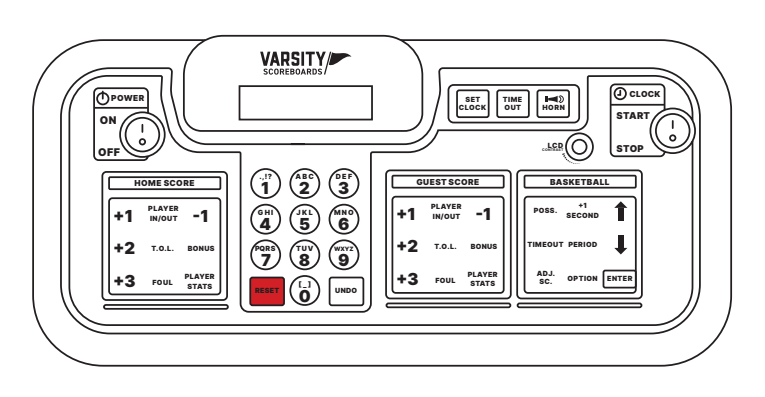

#### Important Power Note

After **each use** power to the scoreboard **must** be turned off at the scoreboard's **power disconnect switch** or **circuit breaker.**

**Failure** to do so will result in **unnecessary power consumption** and **shorten the life of the displays** and other electronic components.

#### Battery Maintenance

**Now go play some ball.**

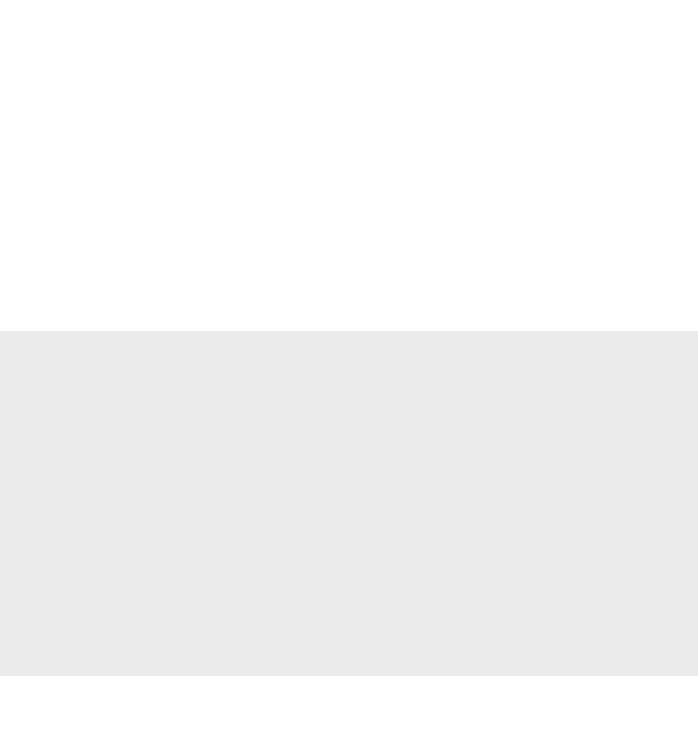

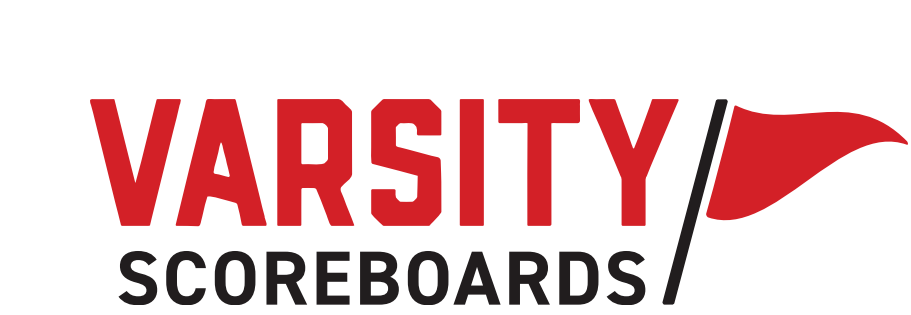